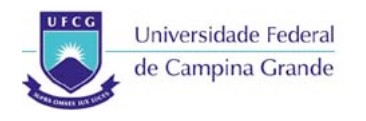

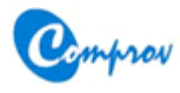

## **VESTIBULAR 2013.2**

# **Passo a Passo para Renúncia de Interesse pela Vaga**

#### **Passo 1: Tela inicial**

- Acessar o botão **Acompanhamento**
- O sistema irá para o **Passo 2**

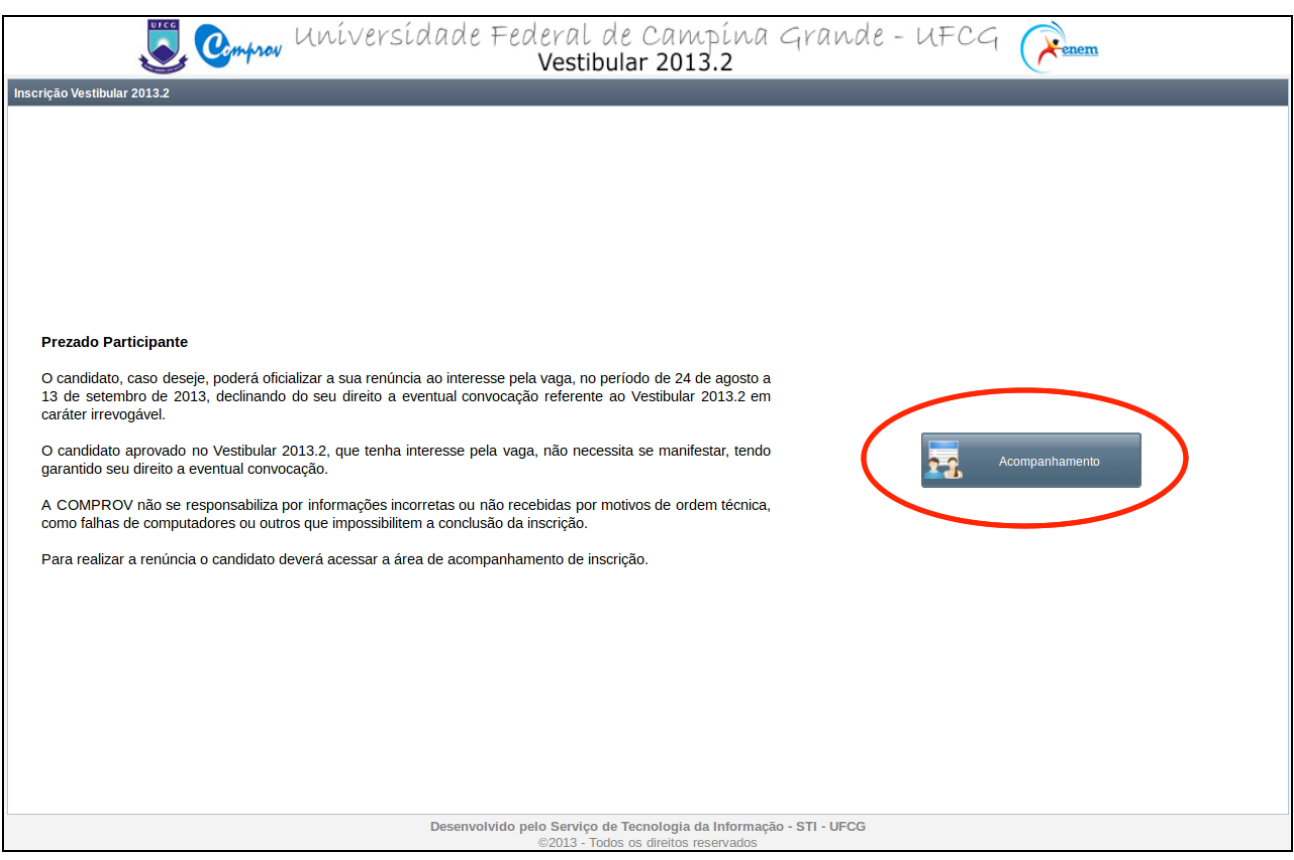

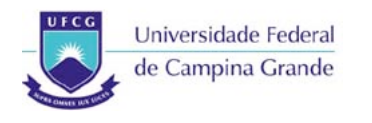

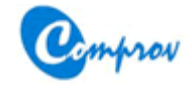

#### **Passo 2: Tela de Login**

- Digitar o CPF e a senha de acesso do candidato
- Acessar o botão **Entrar**
- O sistema irá para o **Passo 3**

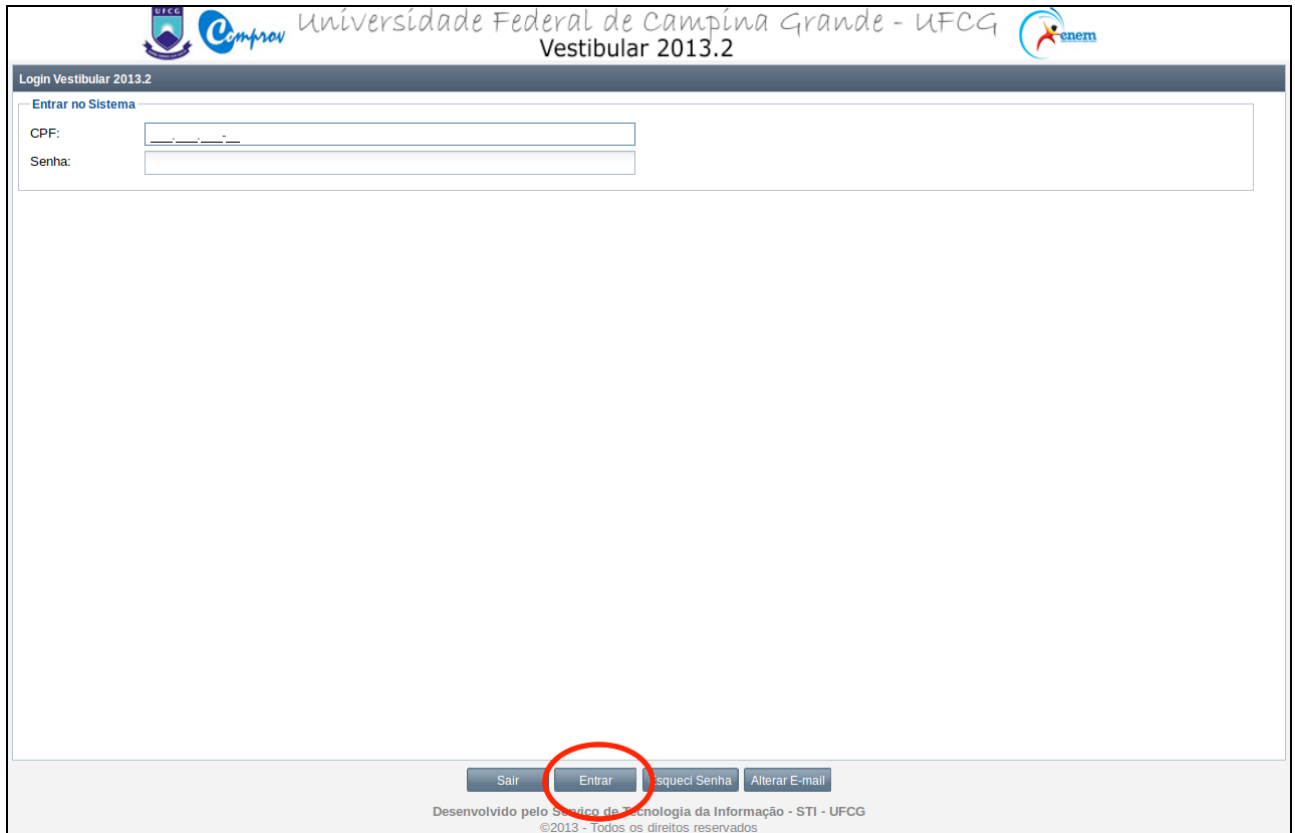

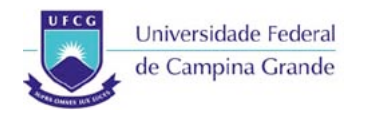

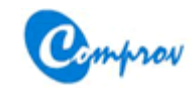

#### **Passo 3: Tela de Acompanhamento**

- Acessar o botão **Renunciar Vaga**
- O sistema irá para o **Passo 4**

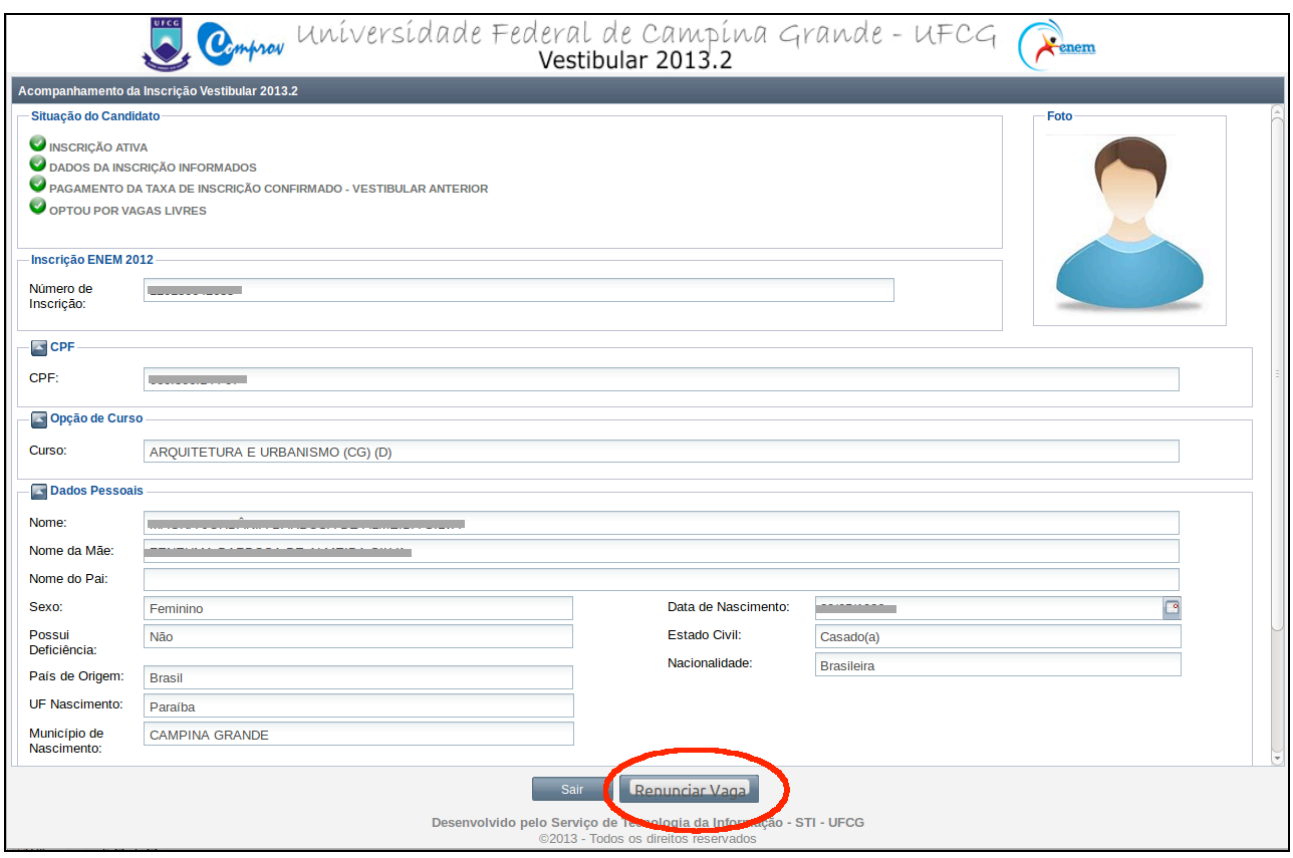

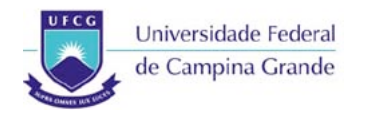

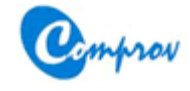

#### **Passo 4: Tela de Renúncia**

- Ler atentamente a Declaração de Renúncia
- Marcar a opção **Li e concordo com a declaração**
- Digitar a senha de acesso do candidato
- Acessar o botão **Renunciar Vaga**
- O sistema irá para o **Passo 5**

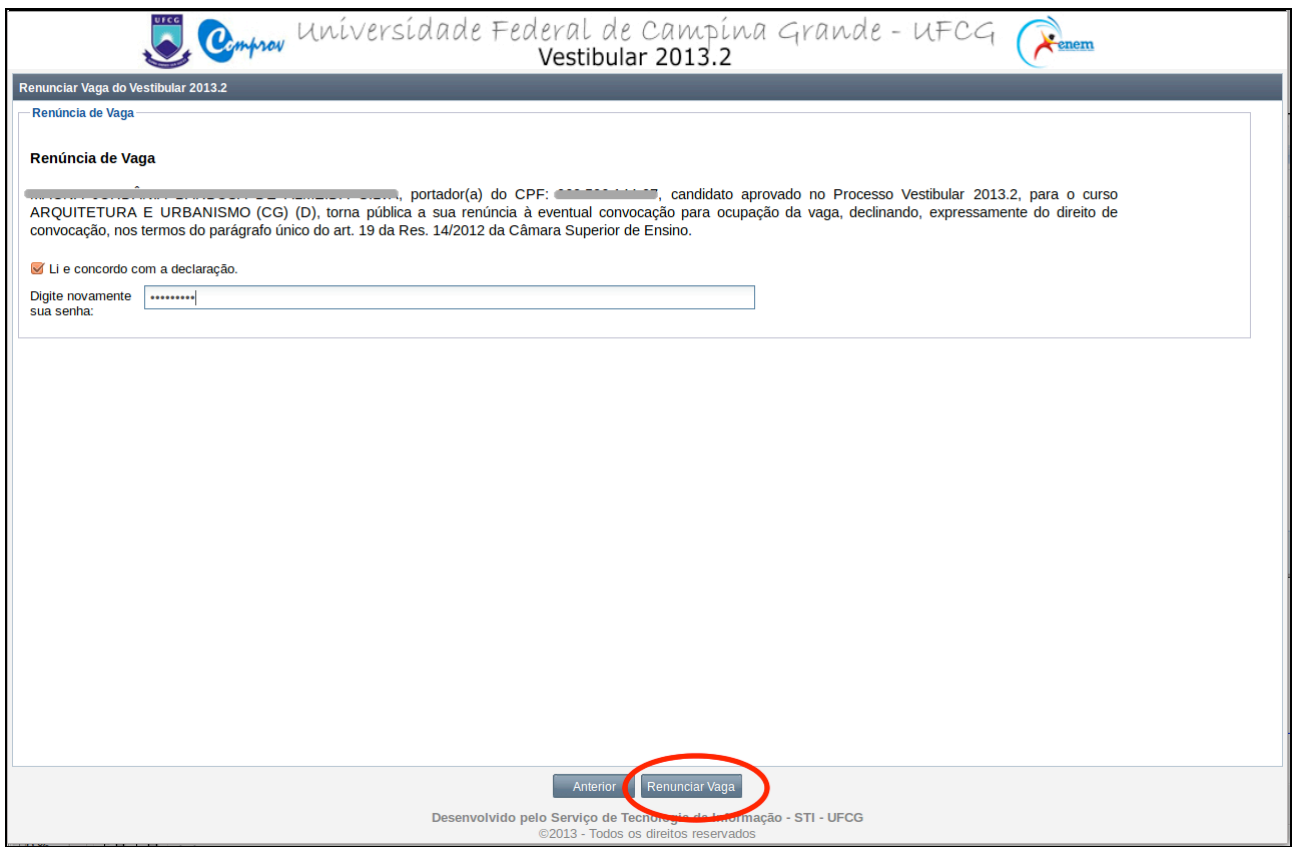

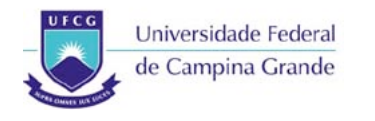

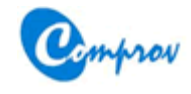

### **Passo 5: Tela de Confirmação de Renúncia**

- Acessar o botão **Sim**
- O sistema irá para o **Passo 6**

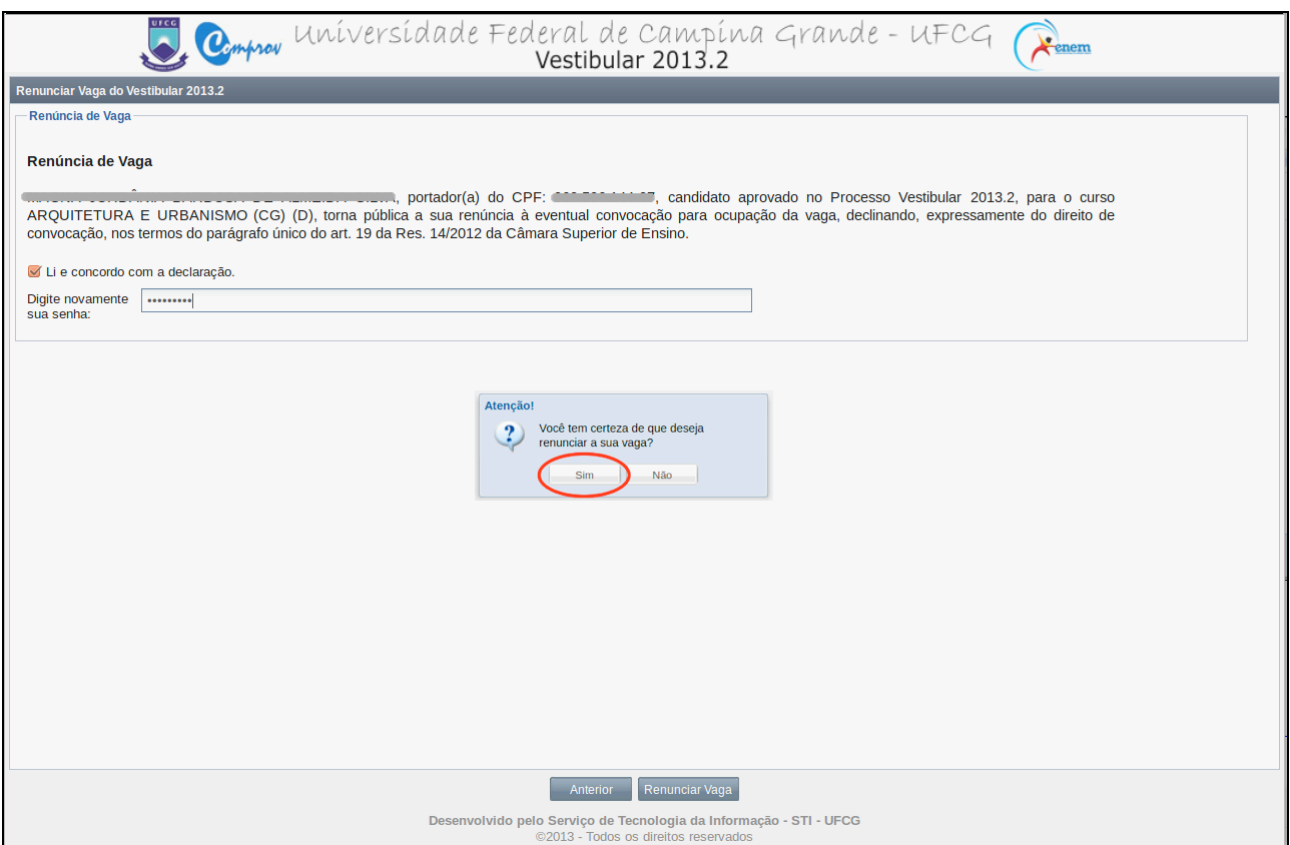

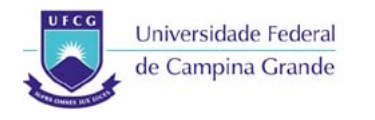

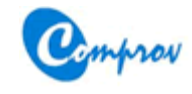

#### **Passo 6: Mensagem de Sucesso de Renúncia**

- Acessar o botão **OK**
- O sistema irá para o **Passo 7**

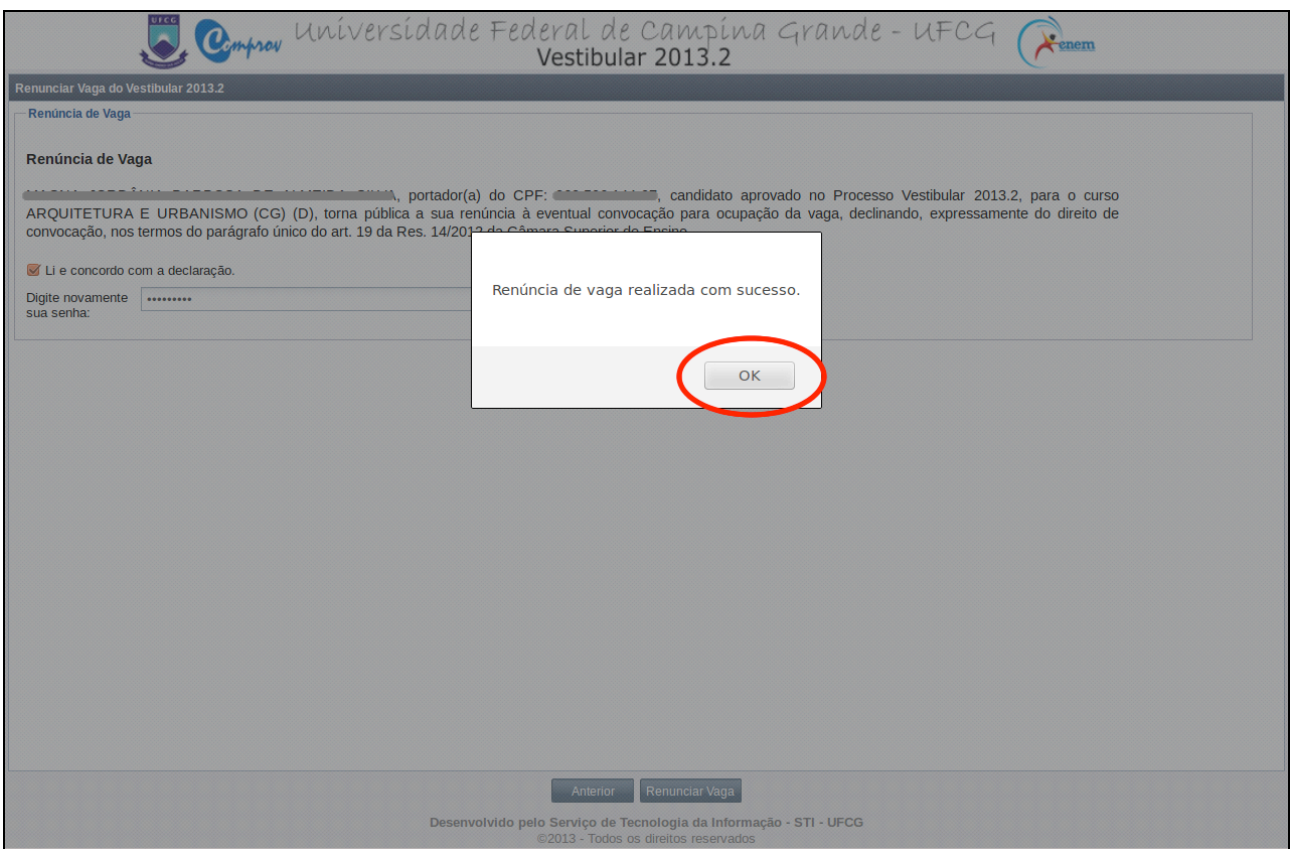

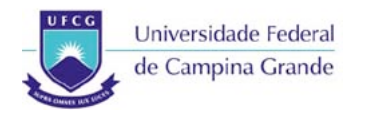

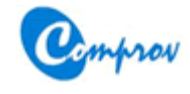

#### **Passo 7: Tela de Acompanhamento após Renúncia**

- Será exibida a situação **VAGA RENUNCIADA**
- Acessar o botão **Sair**

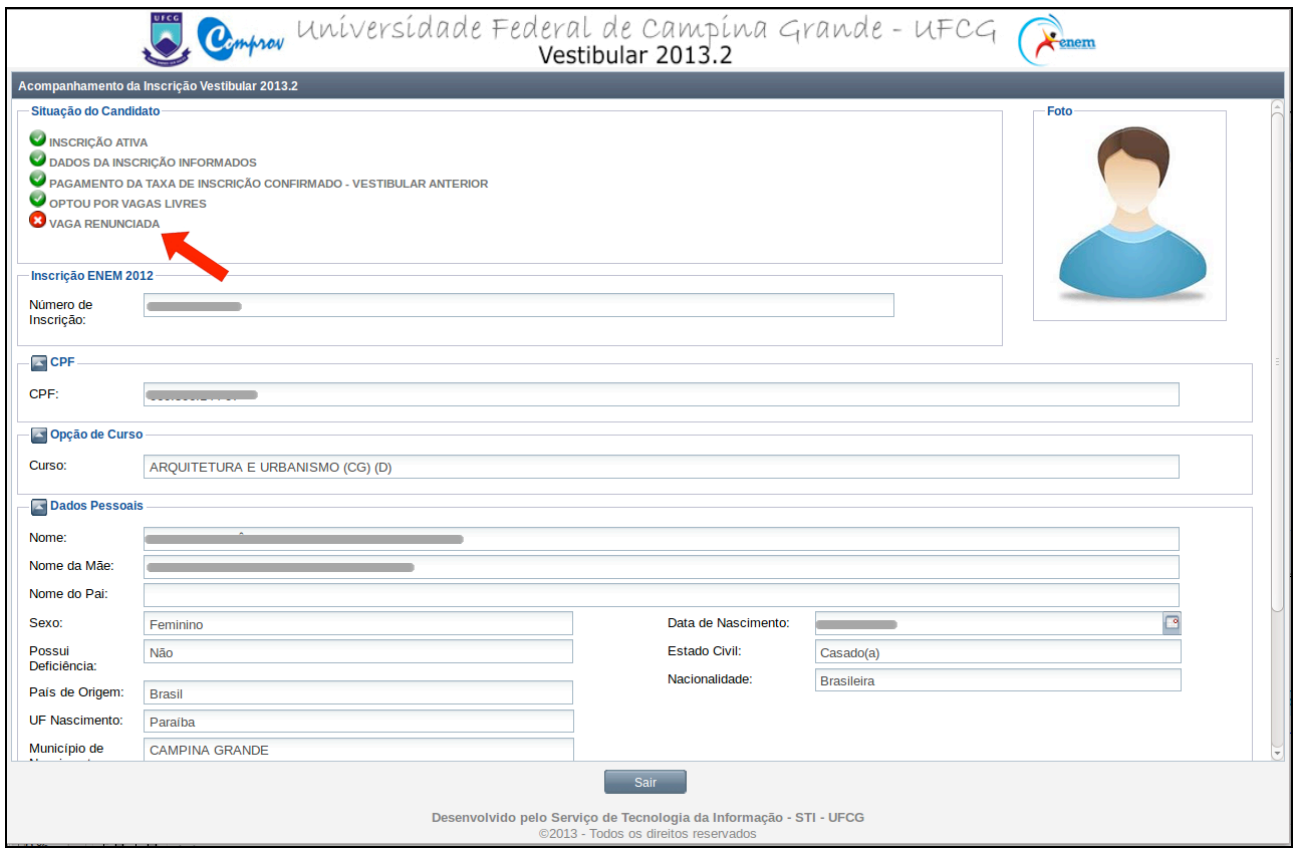